(以 Windows 7 為主畫面)

1. 按「開始」→「控制台」

(補充參考 Windows 線上說明:Win8 [如何進](http://windows.microsoft.com/zh-tw/windows-8/where-is-control-panel) [入控制台\)](http://windows.microsoft.com/zh-tw/windows-8/where-is-control-panel)

2. 選擇「類別」檢視方式, 按「解除安裝程式」

(XP 系統在控制台選擇「新增與移除程 式」)

3. 找到要移除的 Java 版本,按「解除安裝」(或 在其上按右鍵也可選擇解除安裝)

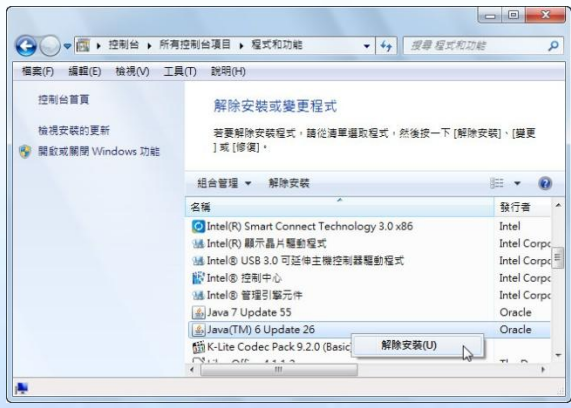

更多說明請參考 Java 線上說明: 如何在 Windows [電腦上解除安裝](https://www.java.com/zh_TW/download/help/uninstall_java.xml) Java。

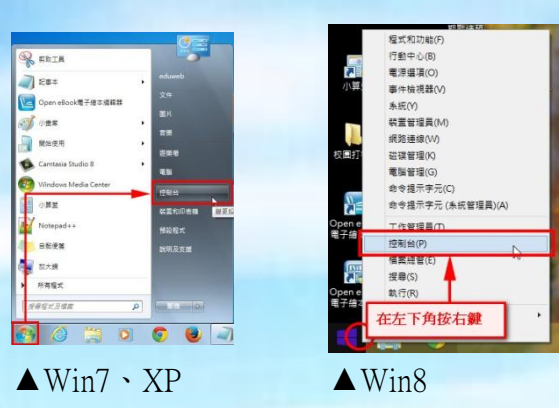

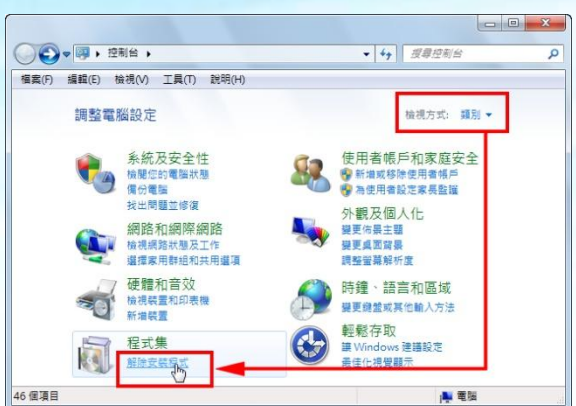